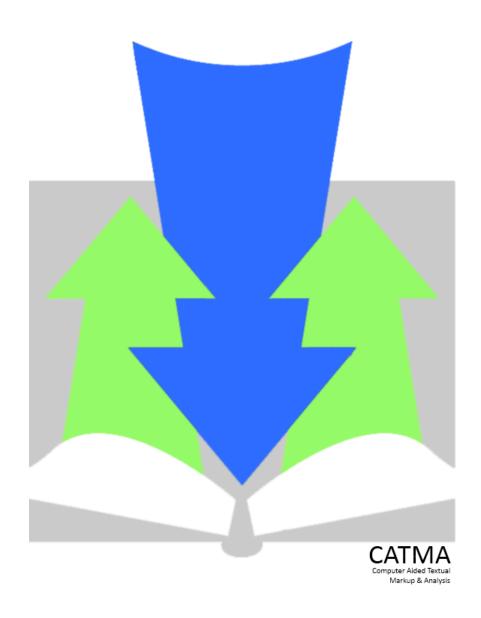

# **CATMA User Manual**

for CATMA 3.0

by Lena Schüch (B.A.)

Hamburg University, June 2010

www.slm.uni-hamburg.de/catma

| A brief non-technical introduction to CATMA | 3  |
|---------------------------------------------|----|
| 1. Start                                    | 5  |
| 1.1 Load texts                              | 5  |
| 1.2 Reload texts                            | 10 |
| 2. Tagging                                  | 11 |
| 2.1 Create Tags                             | 11 |
| 2.2 Tag all occurrences                     | 14 |
| 2.3 Edit Tags                               | 16 |
| 2.4 Remove tags                             | 17 |
| 2.5. Insert property                        | 19 |
| 2.6 Remove and edit property                | 21 |
| 2.7 Create new tagsets                      | 22 |
| 2.8 Remove or edit tagsets                  | 24 |
| 3. Wordlist                                 | 25 |
| 3.1 Display selected words in context       | 27 |
| 3.2 Compute Distribution Analysis           | 28 |
| 3.3 Compute Collocation Analysis            | 30 |
| 4. Queries                                  | 32 |
| 4.1 Execute queries                         | 32 |
| 4.2 The QueryBuilder                        | 33 |
| 4.2.1 Search "by word or phrase"            | 34 |
| 4.2.2 Search "by grade of similarity"       | 36 |

| 4.2.3 Search "by tag"                            | 37 |
|--------------------------------------------------|----|
| 4.2.4 Search "by property"                       | 38 |
| 4.2.5 Search "by collocation"                    | 39 |
| 4.2.6 Search "by frequency"                      | 40 |
| 4.2.7 Search "by group"                          | 41 |
| 4.3 Complex Queries with the QueryBuilder        | 42 |
| 4.3.1 Bracket particularities of complex queries | 44 |
| 4.4 Query syntax                                 | 46 |
| 4.4.1 Basic Queries                              | 46 |
| 4.4.3 Queries with Groups                        | 47 |
| 4.4.4 Queries with Phrases                       | 48 |
| 4.4.5 Queries by Frequency                       | 49 |
| 4.4.6 Queries by Similarity                      | 49 |
| 4.4.7 Queries by Tag                             | 50 |
| 4.4.8 Complex Queries                            | 50 |
| 4.4.9 Combining Results                          | 50 |
| 4.4.10 Searching by Collocation                  | 50 |
| 4.4.11 Exclusion                                 | 51 |
| 4.4.12 Adjacency                                 | 51 |
| 4.4.13 Queries with Refinements                  | 52 |
| 4.4.14 Summary of Query Operators                | 53 |
| 5. Groups                                        | 54 |
| 5.1 Create groups                                | 54 |
| 5.2 Delete or edit groups                        | 55 |

#### A brief non-technical introduction to CATMA

CATMA (Computer Aided Textual Markup and Analysis) is an open source software with a focus on textual markup and analysis. If you know how to open a file on your computer and point and click with a mouse, that's all you need to use CATMA. And if you come from a traditional literary research background, all the better: CATMA's workflow tries to emulate that of a traditional literary scholar who reads a text, makes some annotations, compares and analyses the notes and then uses these results to interpret the text. In other words, our main goal in developing CATMA was to create a practical and intuitive tool for scholars, students and other parties with an interest in literary research.

With this user group in mind we realized that CATMA must also pay tribute to one of the key methodological tenets of literary scholarship: the principal open-endedness of any research into the semantics of literary texts. This required designing a tool that, while based on digital technology which models its objects in terms of well-defined sequences of 1s and 0s, will nevertheless respect and support the ambiguity, variance, the loops and communal as well as historical nature of how our human mind interprets the more complex features of our world.

Literary texts can certainly be counted among these – in fact, they themselves are arguably the most complex representations of what we experience as "the world". And it is this complexity that makes literature particularly relevant to us. But wherein lies this relevance? As ordinary readers, literary texts interest us mainly because we consider them *meaningful* – that is, because the information contained in, as well as the images and emotional reactions triggered by them can be related to our individual life experience. This experience includes not only what we witness with our senses, but also what we construct in our minds, such as hopes, fears, beliefs etc. And in the end it is this subjective experience that stimulates our need to interpret a text.

As literary scholars, however, we accept that there is no single and clear-cut definition as to what a given text's meaning might be. Rather, what an individual reader identifies as "the meaning" which a text has for him or her will depend on a number of factors, and not just on the content, i.e. on "what the text is about". These factors are in part contextual, such as the historical circumstances of text production, tradition, and reception; the relevant social dimension; aesthetic conventions and cross-references among texts and genres; motivational and psychological determinants that govern what and how the individuals and groups involved in the exchange of and discourse about literature will act, etc.. In addition a broad variety of text-immanent factors has to be accounted for, such as stylistic and rhetorical features or structural patterns, among other. What we do when we interpret a text as literary scholars is to correlate these two domains in a theory guided, methodical way: that of the empirical textual phenomena, and that of the contextual contingencies to which these phenomena might plausibly point.

The major function of markup and analysis tools such as CATMA is to support us in this process. However, where literary (non-pragmatic) texts are concerned, textual markup and analysis more specifically requires tools that will allow us to generate, exchange and exploit complementary and even competing descriptions of the textual phenomena which we observe and analyse. These phenomena, which are often

embedded at the surface level of words and sentences, constitute our starting point. Surface phenomena in a text present as reliable and objective a material base as one could wish for – but they, too, must in the end be kept open to (re-)interpretation.

In CATMA these general considerations have translated into three major functional characteristics.

- 1. Keep the source text and its associated interpretations seperate: CATMA applies so-called stand-off markup. This means that your description or definition of what you find in the literary text is written into a separate file, and not into the source material itself. A key advantage of this is that one source text can have numerous associated markup-files. Because all markup files reference back to an identical and unchanged source text, the markup itself is no longer considered the description, but a description of the object at hand. In CATMA we actually generate not one particular, authoritative markup for a given text, but rather one to n instances of markup that may be compared, amalgamated, edited, extended, etc.
- Integrate textual markup and analysis: In traditional literary scholarship we
  constantly oscillate between the description of textual phenomena, and their
  interpretation. Often a new interpretation will result in a need for more detailed
  analysis and description, and vice versa. This is why CATMA was designed to
  allow for seamlessly switching back and forth between description (markup)
  and interpretation (analysis).
- 3. **Keep everything open and reusable**: CATMA is XML-based and, from its overall JAVA based programming approach down to the use of the very flexible TEI concept of so-called *feature structure tags*, is built in such a way that whatever you generate in CATMA can be exported to other standard conformant applications from an individual tag right up to an entire set of markup documents. So even if you do not know what the abbreviations XML (Extended Markup Language), JAVA (a programming language) and TEI (Text Encoding Initiative) actually stand for, their importance for you as a user of CATMA is that you are not locked into a technology that will make your work obsolete once you decide to move on to something else.

The current manual describes how to use CATMA 2.01 which can be run on almost any modern computer with a Windows, Mac or Linux operating system. While the development of CATMA continues (a big 'Thank you!' to all the users who have given us valuable feed back!) we will make sure that whatever markup you have generated with the current version will remain usable in later versions of the software.

We hope you will find CATMA useful – please do not hesitate to contact us with any comments, requests, bug alerts etc.. For contact details and more information on CATMA please visit our website at www.slm.uni-hamburg.de/catma

#### 1. Start

#### 1.1 Load texts

After having started the program, click "1. Load Text/ Markup" in the menu on the left-hand side.

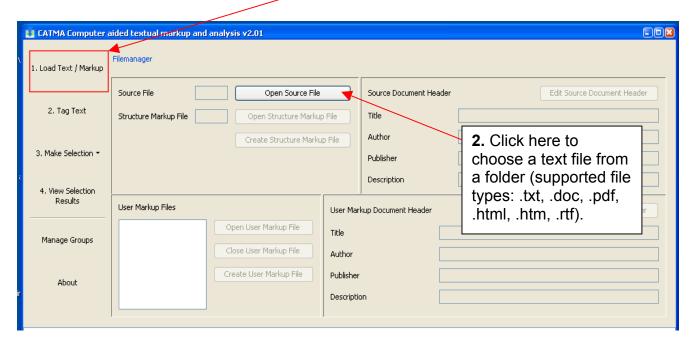

After having chosen a text file, a dialogue window opens:

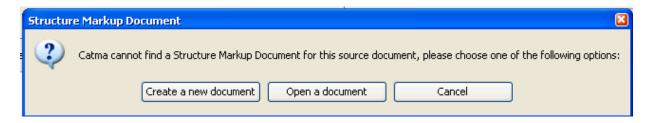

The Structure Markup Document is the file in which information about your text, such as the file type and the text structure will be saved.

If you have not worked on your chosen text file in CATMA before, please select "Create a new document".

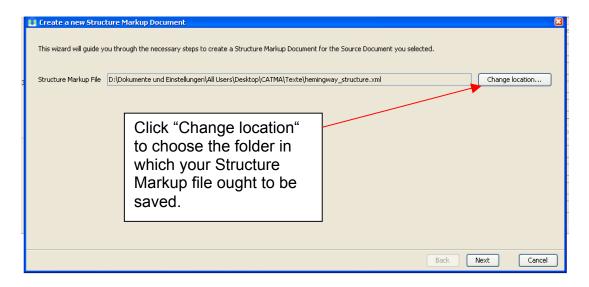

In the dialogue window that opens (shown above), you can choose the folder in which your Structure Document will be saved. It is recommended to save the associated text files in the same folder. Please click "Next" to continue.

CATMA tries to determine the file type you have chosen so that it displays the characters of your text correctly. If it does not choose the correct encoding automatically, you can try choosing a different encoding as shown below.

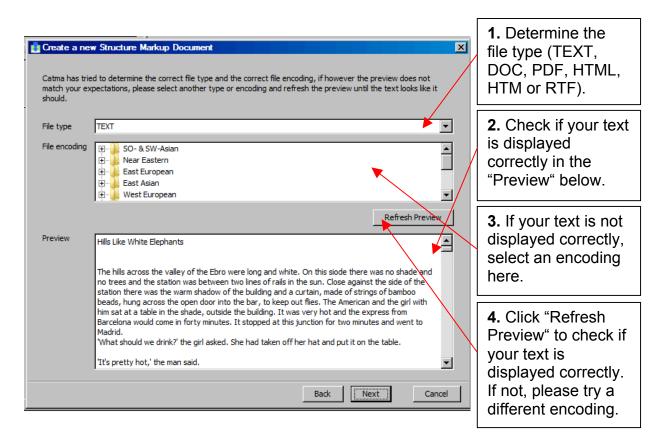

In the next section you may specify conditions for the creation of your word list. For example, if your source text is in French you may not want contractions that contain an apostrophe (like "j'ai") to appear as one single entry in the word list.

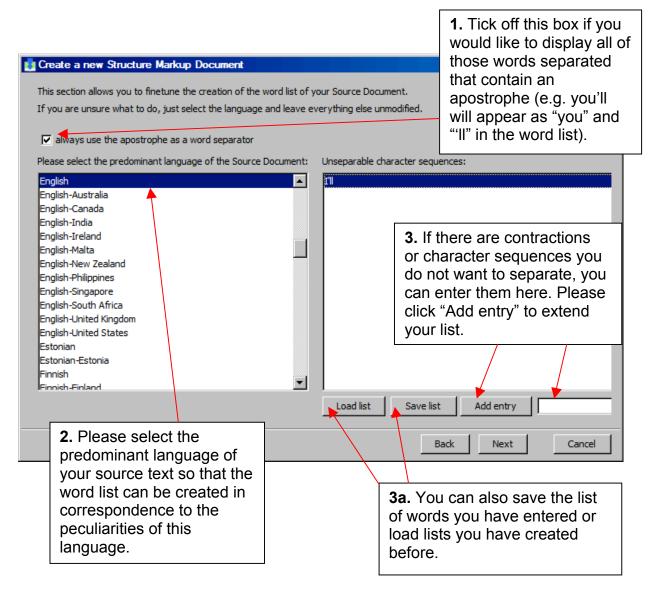

In this dialogue window, you may enter information about the text you have chosen – but this is not obligatory. Please click "Next" to continue.

| Create a new St   | ructure Markup Document    | × |
|-------------------|----------------------------|---|
| Source Document H | leader                     |   |
| Title             | Ernest Hemingway           |   |
| Author            | Hills Like White Elephants |   |
| Publisher         |                            |   |
| Description       |                            |   |
|                   | Back Next Cancel           |   |

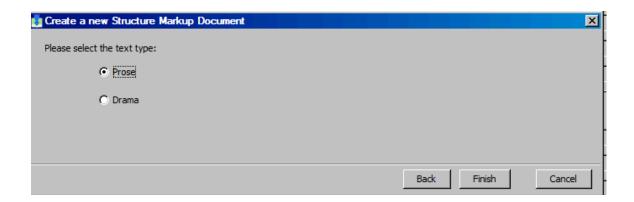

Please select the type of the text you are loading and click "Finish".

The next step is to create a User Markup Document. The User Markup Document stores your workings, such as tagged sequences and the corresponding tags that you create.

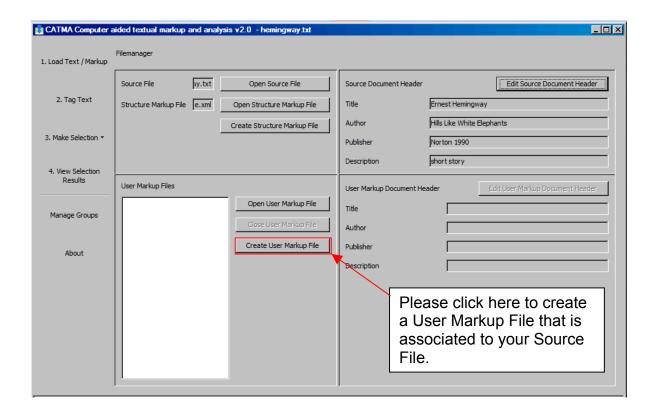

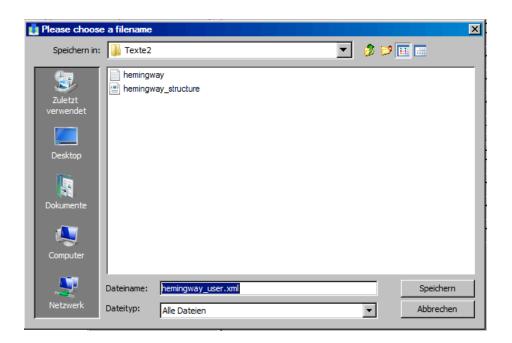

Please choose a filename for your User Markup File. CATMA generates a name for you that is constructed like this: "<file name of your source text>\_user.xml". It is recommended to retain the name of the source text file, as well as the additional "user" in the file name, so that you can easily assign it to your source text when reloading it for the next session (see section 1.2). (Please note: You can create several User Markup Files for one source text file.)

After having saved your User Markup file, you can start to tag and analyse your text in CATMA. For further steps, see sections 2, 3 and 4.

#### 1.2 Reload texts

If you would like to reload a text that you have already worked on in CATMA, please click the "1. Load Text/ Markup" button as before. As described in the second step of section 1.1, click "Open Source File" and choose the desired text file from a folder. Since you have already created the associated Structure Markup File for your source text file, the Structure Markup File automatically loads. You only have to choose the associated User Markup File that you would like to use:

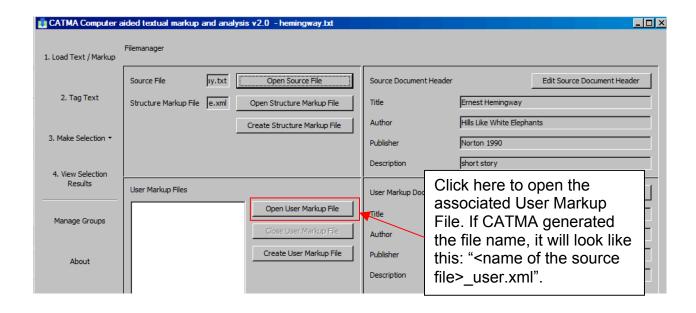

# 2. Tagging

# 2.1 Create Tags

To tag or highlight certain elements of your text, please click "2. Tag Text" in the menu on the left. In this section, it is possible to create tags by simply selecting a word or several character strings:

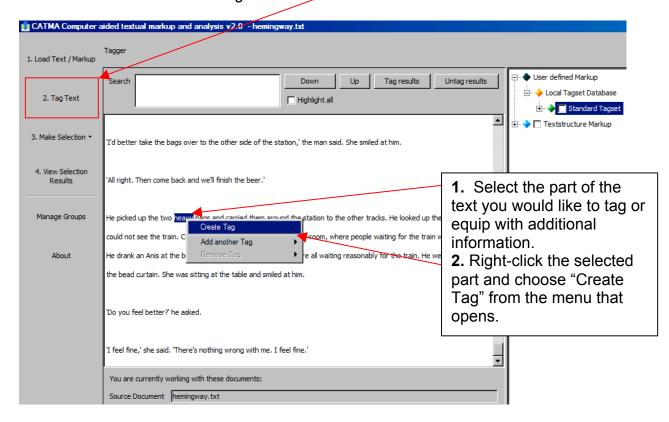

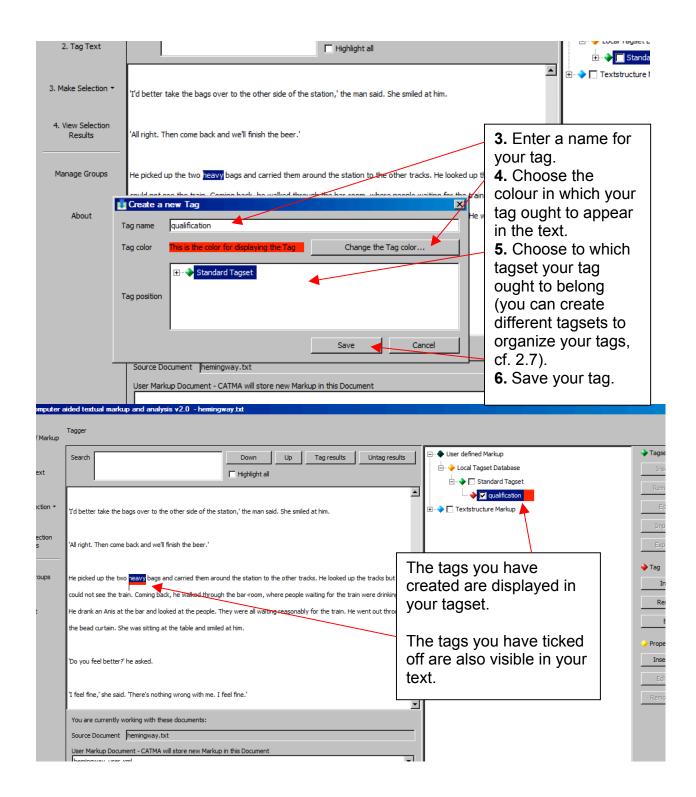

Once you have created one kind of tag, it is very easy to use it again: Just select and right-click or shift-click the part of the text you would like to tag and choose the favoured tag from the menu:

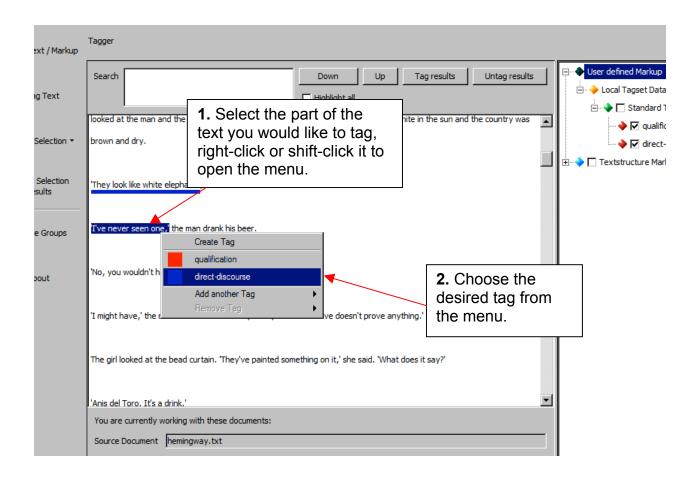

#### 2.2 Tag all occurrences

To tag all occurrences of a token, a word or a phrase, you may use the search function of the tagger. (Please note: You can only tag 'all occurrences' with a tag that has been defined before).

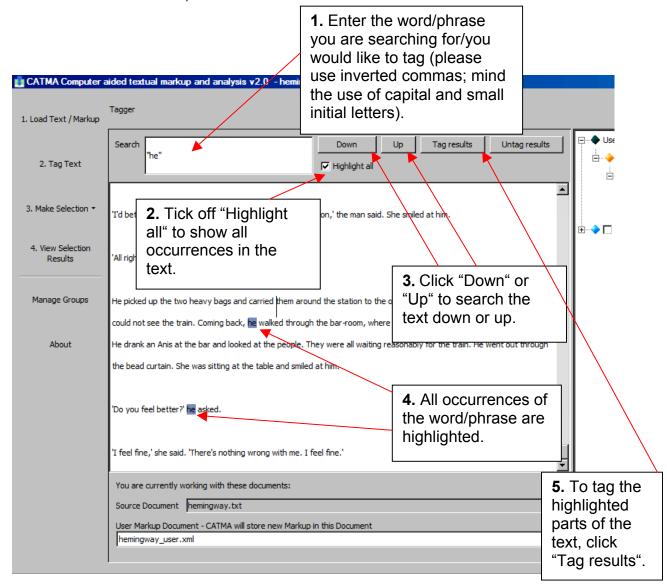

After having clicked "Tag results", you can choose if you would really like to tag all occurrences or only selected results:

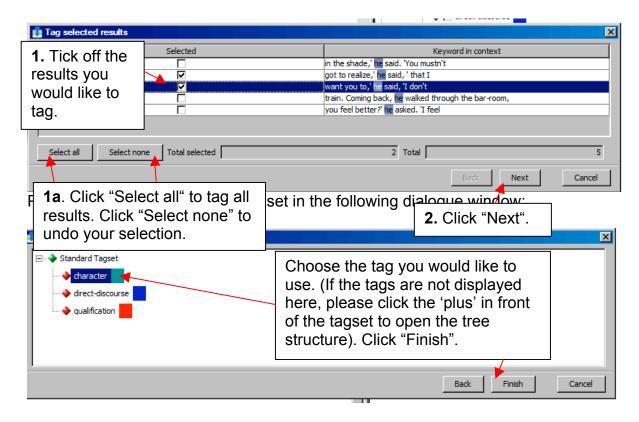

# 2.3 Edit Tags

To edit an existing tag (e.g. change name), you can use the menu on the right-hand side:

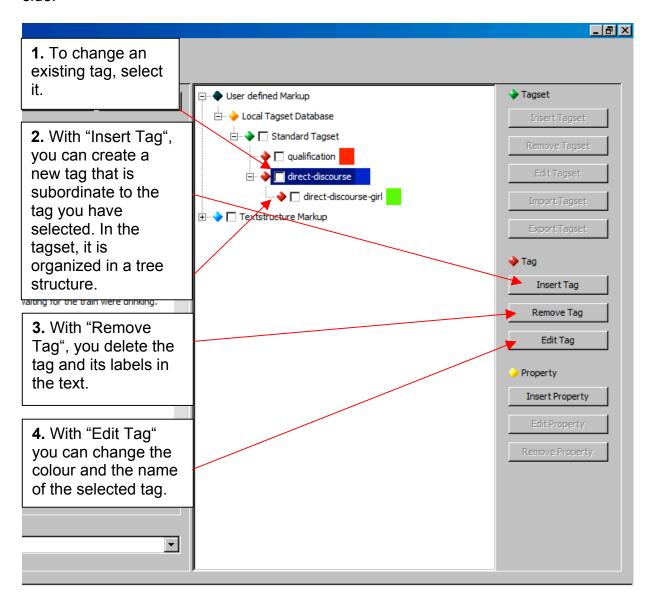

# 2.4 Remove tags

There are two ways to remove tags in CATMA: You can delete a tag and all of its labels in the text, or you can just remove one label of a tag in the text. For the first option, please follow the instructions below:

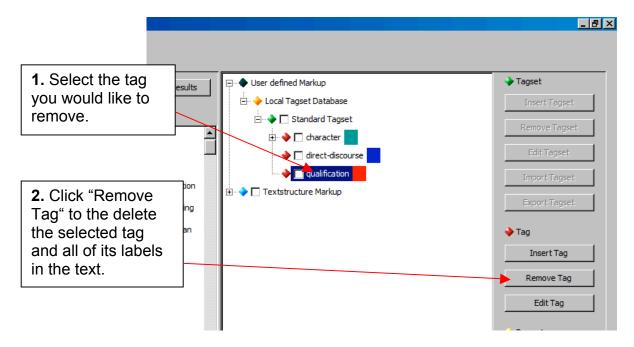

Second option: Removing a tag or label in the text is similar to the creation of a tag (cf. <u>2.1 Create Tags</u>):

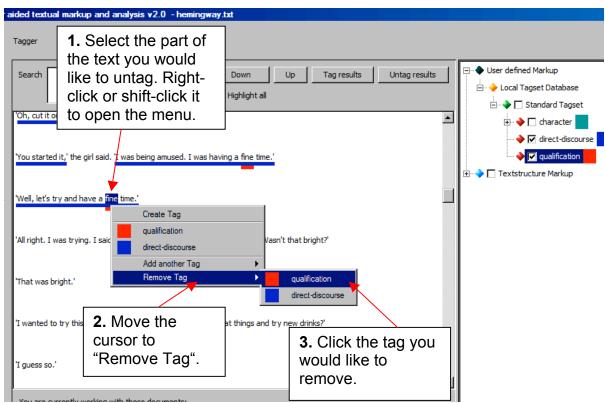

It is also possible to remove several tags at once:

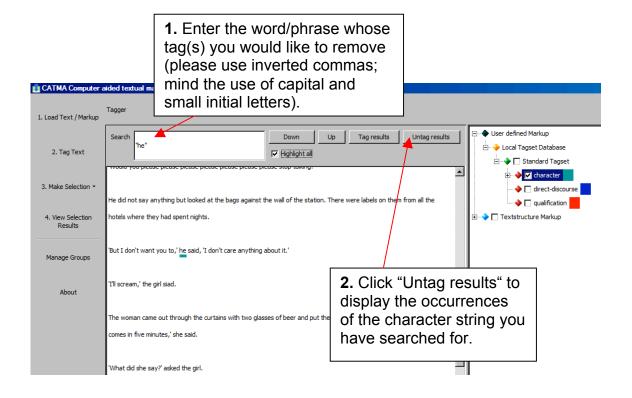

The following dialogue window displays all occurrences of the character string you have searched for:

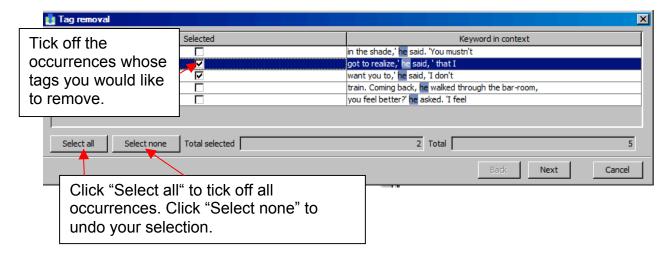

After having clicked "Next", you may choose the tag that is to be removed:

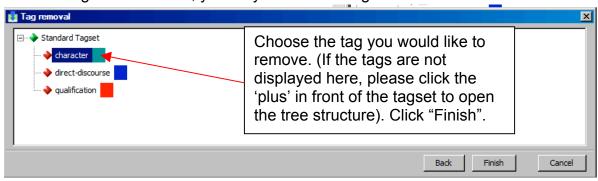

# 2.5. Insert property

You can also create subunits of an existing tag to differentiate or refine its meaning. For example: You have defined a tag called "character" that you use to highlight every character appearing in the text. As may be the case, you would like to distinguish between male and female characters within your tag; this means you have to "insert property". The operation is similar to editing a tag:

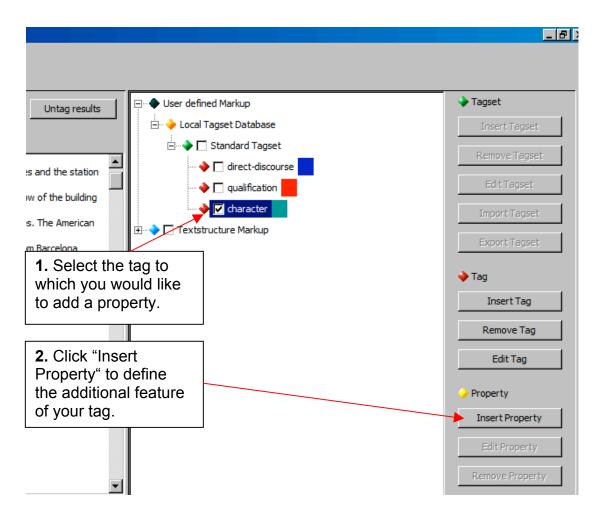

In the following dialogue window, you can enter the name and the value of the property you would like to define. Please click "Save":

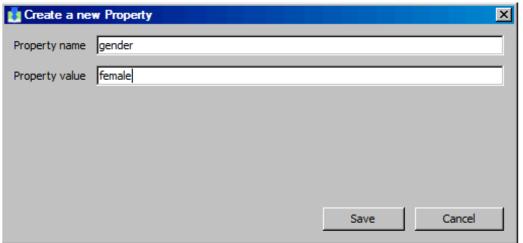

You can also display the properties belonging to a tag in the tree structure:

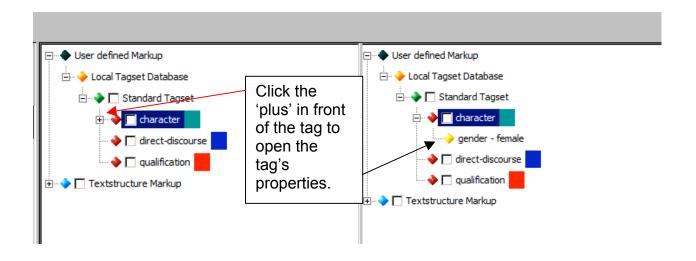

# 2.6 Remove and edit property

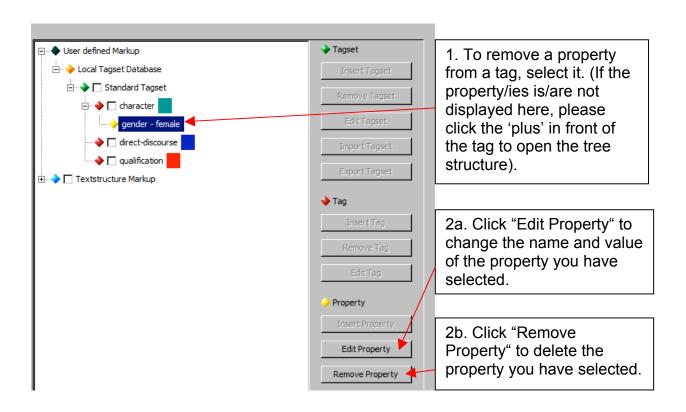

#### 2.7 Create new tagsets

It is possible to define different tagsets to structure tags thematically, for example. You may also import tagsets you have defined for one text to use them with another.

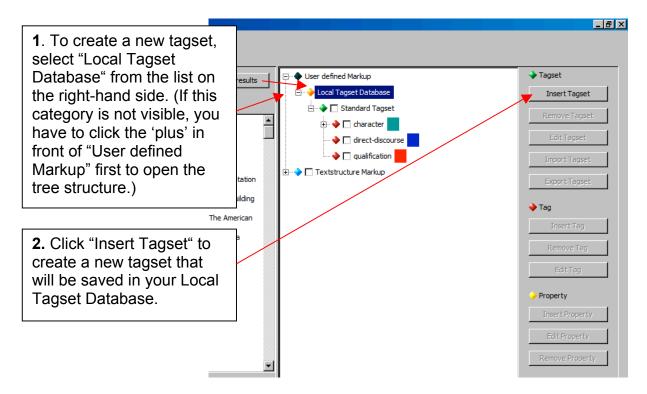

A dialogue window opens; please enter the name of your new tagset. After having saved the new tagset, it appears in the tree structure.

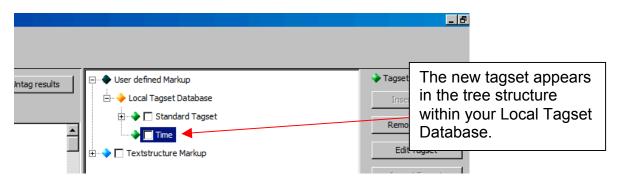

To save tags in the new tagset, you have to determine the tag position when tagging an element of the text. First, you select the part of the text you would like to tag and right-click or shift-click it, as described in section 2.1. Click "Create new tag". In the dialogue window that opens, you can determine the tag position:

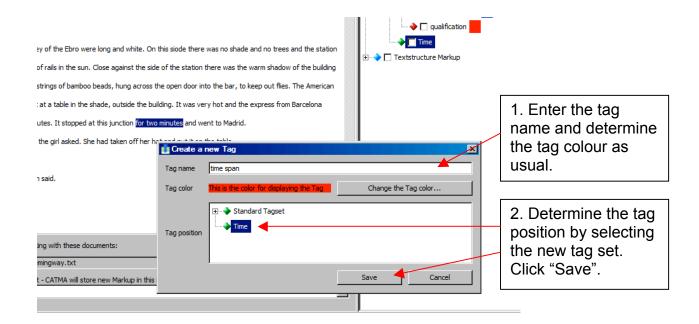

You may also create a tag for the new tagset without first selecting a piece of text:

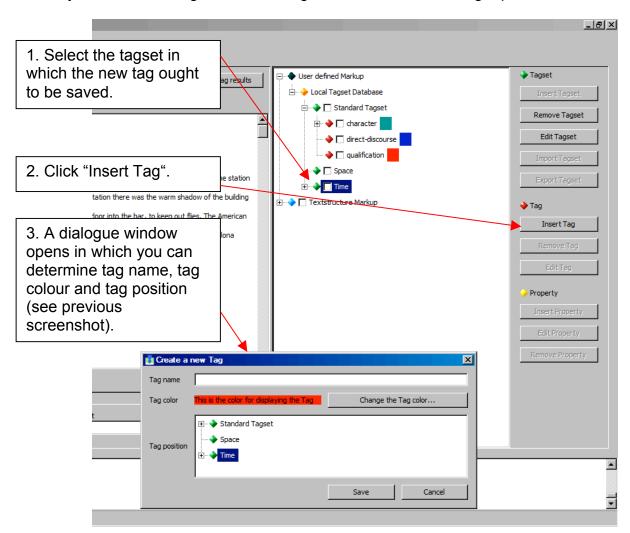

# 2.8 Remove or edit tagsets

To edit the name of the new tagset, please select the tagset and click "Edit Tagset" - the tags of the tagset will not be changed by this operation. But if you remove your tagset, all of the tags in the tagset and its labels in the text will be deleted, too.

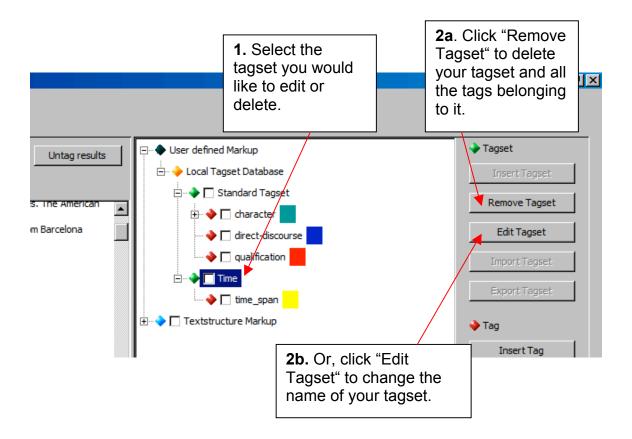

# 3. Wordlist

The word list allows you to choose one or more words from your text in order to display its/their context or its/their distribution, for example.

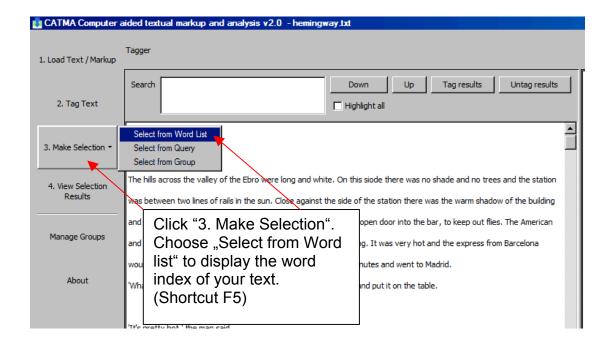

(Please note: You can easily jump between the "Tag Text" section and the "Make Selection" section without losing your tags or labels in the text.)

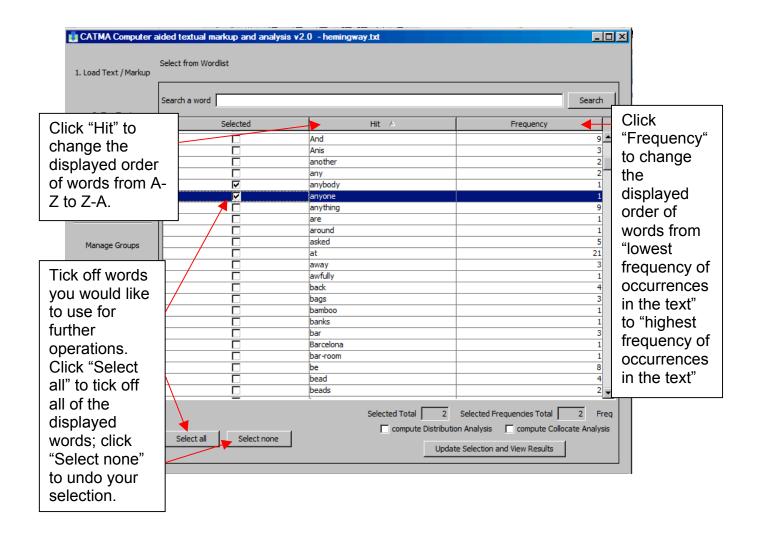

After you have selected words from the word list, you may use them for three basic operations: displaying selected words in context (cf. <u>3.1 Display selected words in context</u>), compute Distribution Analysis (cf. <u>3.2 Compute Distribution Analysis</u>) and compute Collocate Analysis (cf. <u>3.3 Compute Collocation Analysis</u>).

# 3.1 Display selected words in context

To show the context of the words you have selected from the word list, please click "Update Selection and View Results" at the bottom of the list.

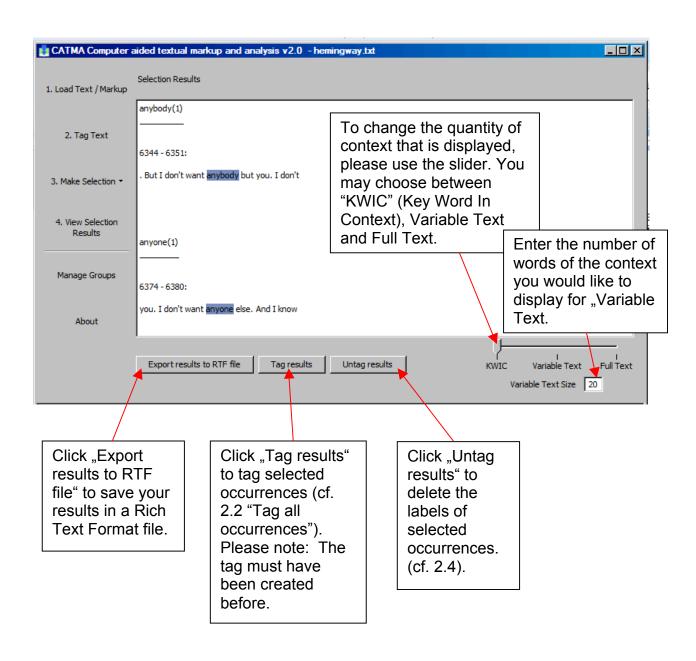

# 3.2 Compute Distribution Analysis

You may also display the distribution over the text of one or more words you have selected from the word list:

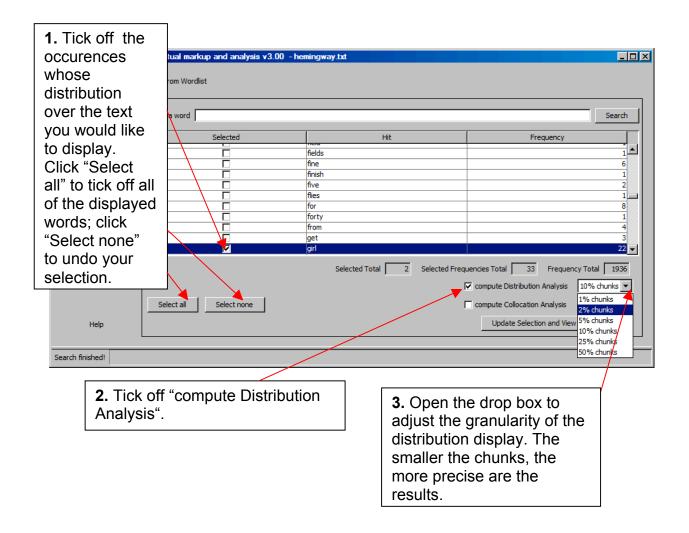

To change to the distribution chart, please click "Update Selection and View results" right at the bottom of the window.

The Distribution Chart shows you the frequency of the occurrences on the y-axis, their distribution over the text (in %) on the x-axis.

1. Click on the type of occurrence to highlight its curve shape in the distribution chart. aided textual markup and analysis v3.00 - hemingway.txt Distribution analysis **Distribution Chart** 3.75 3.50 2. When you click on 3.25 3.00 one point of the 2.75 -2.50 -2.25 -2.00 highlighted curve in the distribution chart, 1.75 you can jump to the 1.75 1.50 corresponding part in 1.25 1.00 the text which is 0.75 displayed below. 0.50 0.25 0.00 10 15 35 40 45 50 55 60 65 ▼ < Page of 1 > \_\_ Variable Text Export results to RTF file Tag results Untag results Variable Text Size 20 In this section you are also 3. With the arrow buttons you may able to save the results in jump to the next or previous page of Rich Text Format, and to the results, with the slider you can change the quantity of context that tag or untag the results (cf. is displayed, please use the slider. 3.1). You may choose between "KWIC" (Key Word In Context), Variable Text and Full Text.

Please note: It is possible to display the distribution of occurences of every kind of query (words, tags, collocations, etc.).

### 3.3 Compute Collocation Analysis

You may also display the collocations of one or more words you have selected from the word list. To compute a Collocation Analysis means: you search for the words that are in the vicinity of the word(s) you have selected; moreover, CATMA shows you with which statistical probability the selected word(s) occur(s) with other words in the text. As shown in section 3.1 and 3.2, you have to select words from the word list first:

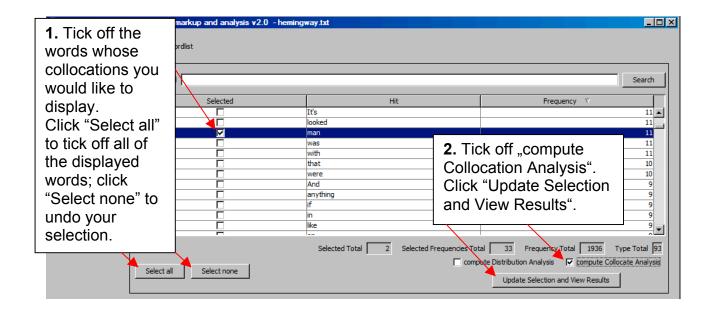

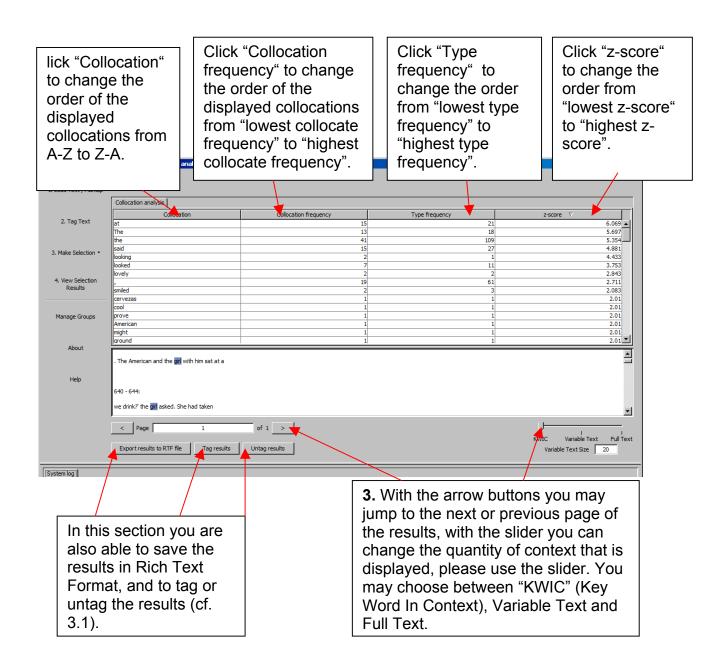

In the column "Collocation", you will find the words that are in the vicinity of the word(s) you have selected.

In the column "Collocation frequency", you will find the frequency with which the word from the column "Collocation" occurs together with the word(s) you have selected from the word list.

The column "Type frequency" shows the total frequency of each collocation for the entire text.

The column "z-score" shows with which statistical probability the collocation occurs in the text. Or, in other words, how likely it is that two words did not occur together at random. The higher the z-score either positive or negative, the more probable is the collocation.

# 4. Queries

# 4.1 Execute queries

You may also search for combinations of words and phrases, or combinations of tags and groups (c.f. section 5), for example. For these operations, please select "Select from Query" from the "Make Selection" menu.

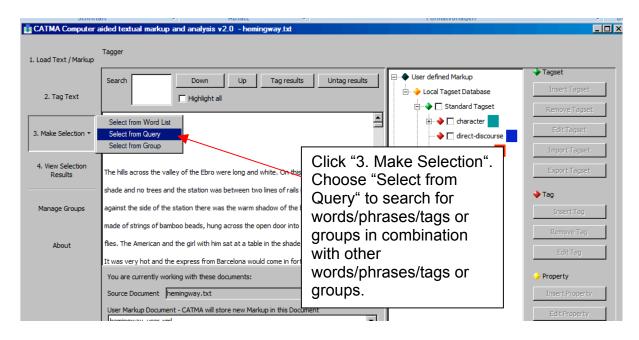

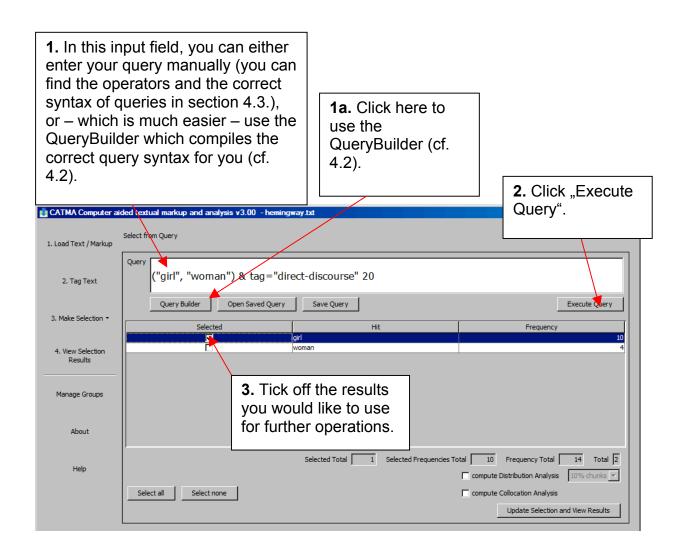

You may execute the same operations with the results of a query as described in chapter 3: Display selected results in its context (cf. <u>3.1 Display selected words in context</u>), Compute Distribution Analysis (cf. <u>3.2 Compute Distribution Analysis</u>), Compute Collocate Analysis (cf. <u>3.3 Compute Collocation Analysis</u>).

# 4.2 The QueryBuilder

The QueryBuilder helps you to compile the correct syntax for your query. (Please note: The syntax structure the QueryBuilder constructs sometimes differs from the examples in <u>section 4.4</u> (Query syntax) because in some cases the QueryBuilder compiles a standardized, more complex form – so don't be confused.)

After having clicked "Make Selection" → "Select from Query" → "QueryBuilder", you can select the elements (tags, words, phrases, collocations, etc.) you would like to

search for. The different operations for the use of different elements will be introduced in the following section, one after another.

#### 4.2.1 Search "by word or phrase"

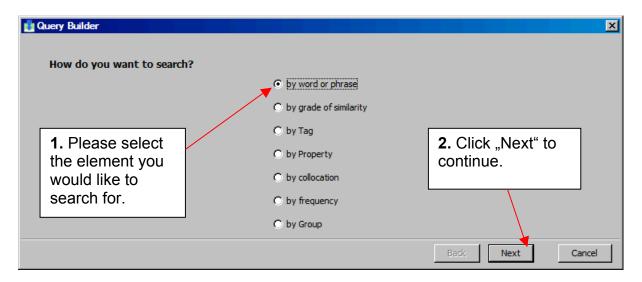

If you have selected "by word or phrase", you can enter the words or phrases you

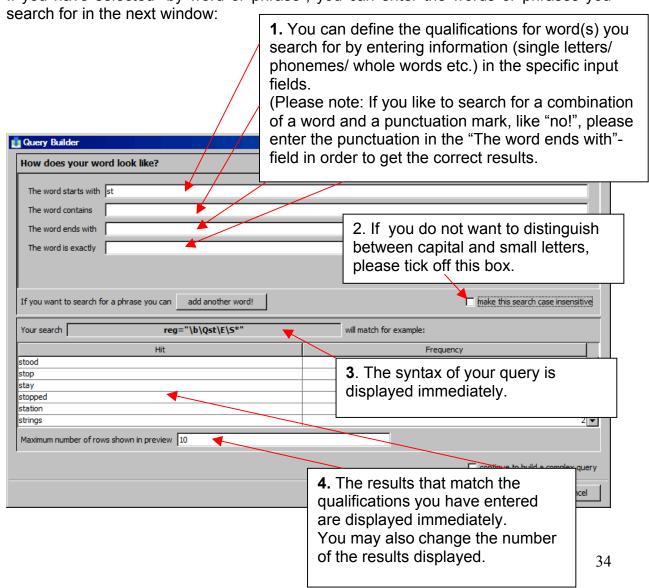

1. If you would like to search for a phrase, please click "add another" word!". (You can repeat this and add as many words as you need for your query.) iii C × How does your word look like? The word starts with Next word starts with The word contains Next word contains The word ends with Next word ends with The word is exactly Next word is exactly The position of this word is 1 word after the previous word. • If you want to search for a phrase you can add another word! make this search case insensitive reg="\b\Ql\E\S\*\W\*\b\Qlove\E\S\*"CI Your search will match for example: 3. The query syntax and the matching ll love results are displayed immediately. Maximum number of rows shown in preview 10 continue to build a complex query 3a. You may also change the number of the results displayed. Finish Cancel

4. You can finish building the syntax for your query by clicking "Finish".

(Please note: You can also add further elements to your query. For example, if you like to search the words/phrases you have selected in combination with other elements such as tags or collocations, please tick off "continue to build a complex query" in order to extend your query. The next steps are described in section 4.4).

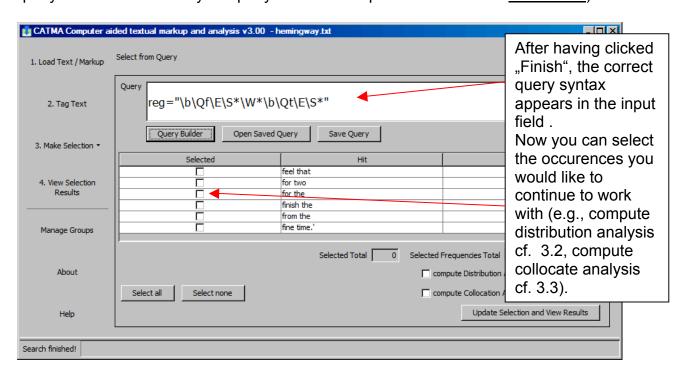

#### 4.2.2 Search "by grade of similarity"

If you have selected from the QueryBuilder menu that you would like to search "by grade of similarity", you may use the following options:

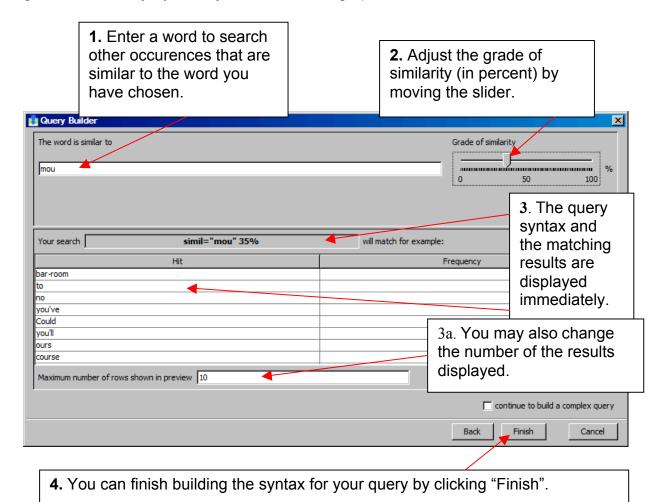

(Please note: You can also add further elements to your query. For example, if you like to search the words/phrases you have selected in combination with other elements such as tags or collocations, please tick off "continue to build a complex query" in order to extend your query. The next steps are described in section 4.4: Complex queries with the QueryBuilder).

After having clicked "Finish", the correct query syntax appears in the input field of the "Select from Query" section.

Now you can select the occurences you would like to continue to work with (e.g., compute distribution analysis cf. 3.2, compute collocate analysis cf. 3.3).

## 4.2.3 Search "by tag"

If you have selected from the QueryBuilder menu that you would like to search "by tag", you may use the following options:

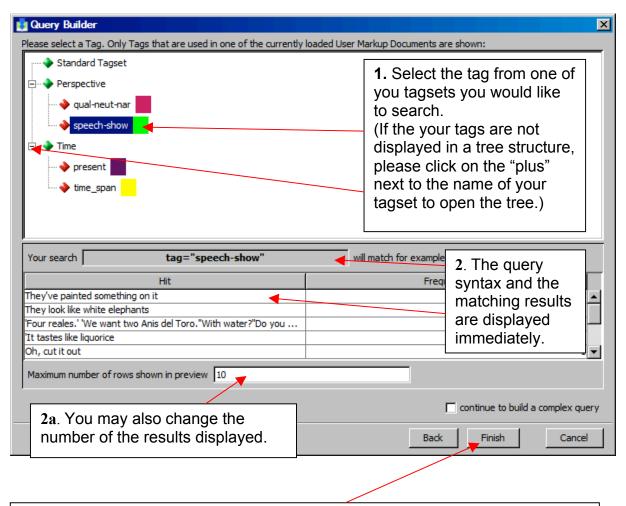

3. You can finish building the syntax for your query by clicking "Finish".

(Please note: You can also add further elements to your query. For example, if you like to search the words/phrases you have selected in combination with other elements such as tags or collocations, please tick off "continue to build a complex query" in order to extend your query. The next steps are described in <u>section 4.3</u>).

After having clicked "Finish", the correct query syntax appears in the input field of the "Select from Query" section.

Now you can select the occurences you would like to continue to work with (e.g., compute distribution analysis cf. 3.2, compute collocate analysis cf. 3.3).

## 4.2.4 Search "by property"

If you have selected from the QueryBuilder menu that you would like to search "by property", you may use the following options:

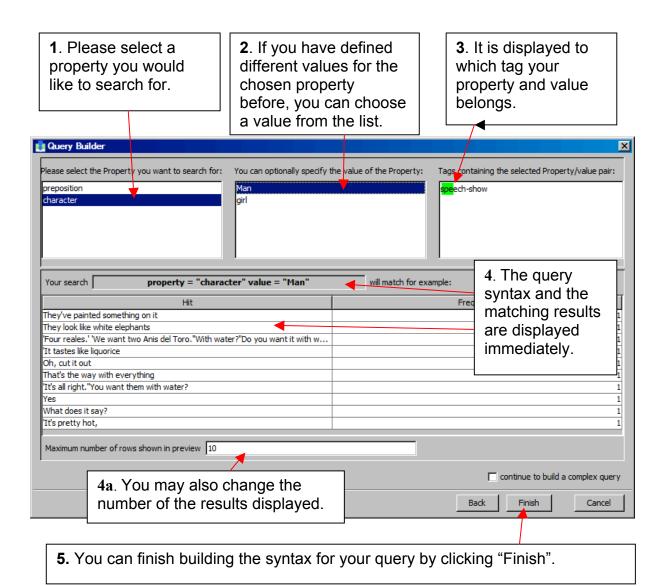

(Please note: You can also add further elements to your query. For example, if you like to search the words/phrases you have selected in combination with other

elements such as tags or collocations, please tick off "continue to build a complex query" in order to extend your query. The next steps are described in section 4.3: Complex queries with the QueryBuilder).

After having clicked "Finish", the correct query syntax appears in the input field of the "Select from Query" section.

Now you can select the occurences you would like to continue to work with (e.g., compute distribution analysis cf. 3.2, compute collocate analysis cf. 3.3).

## 4.2.5 Search "by collocation"

If you have selected from the QueryBuilder menu that you would like to search "by collocation", you may use the following options:

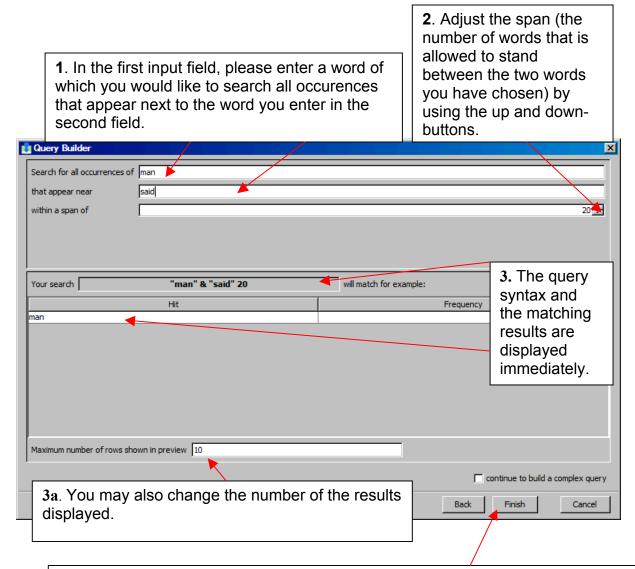

4. You can finish building the syntax for your query by clicking "Finish".

(Please note: You can also add further elements to your query. For example, if you like to search the words/phrases you have selected in combination with other elements such as tags or collocations, please tick off "continue to build a complex query" in order to extend your query. The next steps are described in section 4.3: Complex queries with the QueryBuilder).

After having clicked "Finish", the correct query syntax appears in the input field of the "Select from Query" section.

Now you can select the occurences you would like to continue to work with (e.g., compute distribution analysis cf. 3.2, compute collocate analysis cf. 3.3).

## 4.2.6 Search "by frequency"

If you have selected from the QueryBuilder menu that you would like to search "by frequency", you may use the following options:

1. Please select the restrictions for the word(s) you search for: You can choose whether the number of occurences of one type ought to correspond exactly to the value you have entered in the field in the middle, if the number of occurences ought to exceed or fall below this value or ought to be between the first and the second value you have entered in the two input fields.

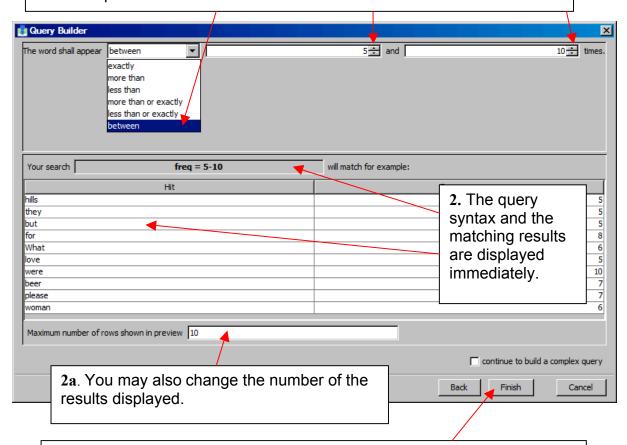

3. You can finish building the syntax for your query by clicking "Finish".

(Please note: You can also add further elements to your query. For example, if you like to search the words/phrases you have selected in combination with other elements such as tags or collocations, please tick off "continue to build a complex query" in order to extend your query. The next steps are described in section 4.3: Complex queries with the QueryBuilder).

After having clicked "Finish", the correct query syntax appears in the input field of the "Select from Query" section.

Now you can select the occurences you would like to continue to work with (e.g., compute distribution analysis cf. 3.2, compute collocate analysis cf. 3.3).

#### 4.2.7 Search "by group"

If you have selected from the QueryBuilder menu that you would like to search "by group", you may use the following options:

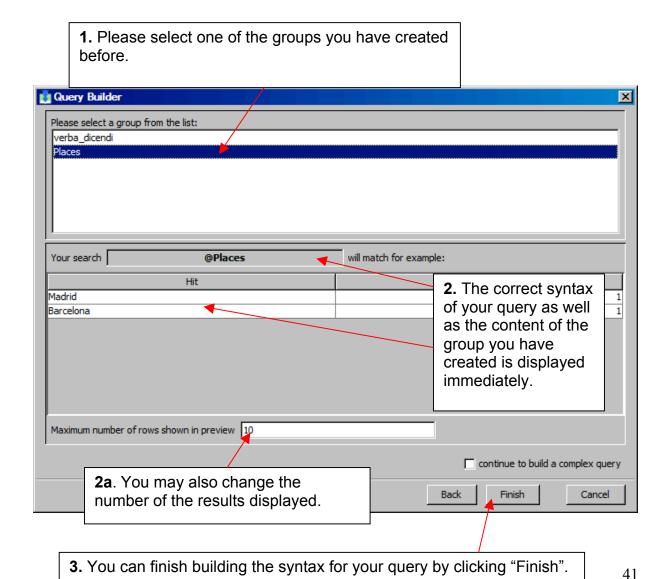

(Please note: You can also add further elements to your query. For example, if you like to search the words/phrases you have selected in combination with other elements such as tags or collocations, please tick off "continue to build a complex query" in order to extend your query. The next steps are described in section 4.3: <a href="Complex queries with the QueryBuilder">Complex queries with the QueryBuilder</a>).

After having clicked "Finish", the correct query syntax appears in the input field of the "Select from Query" section.

Now you can select the occurences you would like to continue to work with (e.g., compute distribution analysis cf. 3.2, compute collocate analysis cf. 3.3).

# 4.3 Complex Queries with the QueryBuilder

To compile more complex queries that consist of one than more element, you can tick off "continue to build a complex query" after you have chosen the first element (e.g. group) of your query:

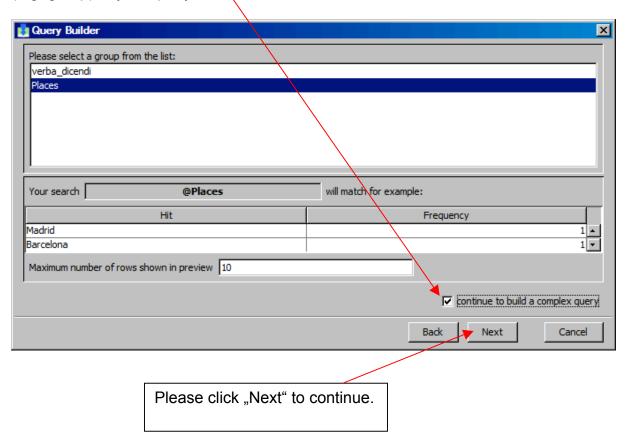

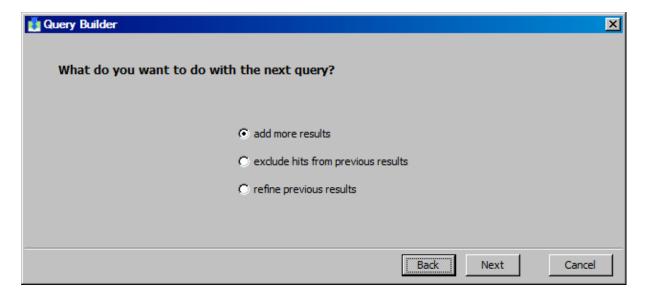

Within the next window, you can decide whether

- 1. You would like to add another element to your query, such as a tag, group, collocation, property, grade of similarity or frequency which will be searched in addition to the element you have already chosen ("add more results"). For example: You have searched and displayed all occurences for the word "thought" in the preceding part of the query but you also would like to display all occurences of the tag "psychological-verbs" at the same time.
- 2. You would like to exclude results from the preceding part of your query by adding elements that restrict the results of the previously chosen elements ("exclude hits from previous results"). For example: You have searched and displayed all occurences of the group "flowers" in the previous part of your query but now you would like to exclude all occurences of "tulip" (which is part of the "flowers"-group) from the query.
- 3. You would like to refine your query by defining further qualifications for the preceding part of your query. <u>For example</u>: You have searched for the collocations of "girl" in the preceding part of your query, now you would like to restrict this result by adding the condition that you would like to display the collocations which are tagged as "direct-speech" only.

After you have selected one of these three options, please click "Next". Now, you can choose which element you would like to integrate in your guery.

| 🚺 Query Builder            |                          |             | ×     |
|----------------------------|--------------------------|-------------|-------|
|                            |                          |             |       |
| How do you want to search? |                          |             |       |
|                            | • by word or phrase      |             |       |
|                            | C by grade of similarity |             |       |
|                            | C by Tag                 |             |       |
|                            | C by Property            |             |       |
|                            | C by collocation         |             |       |
|                            | C by frequency           |             |       |
|                            | C by Group               |             |       |
|                            |                          | Back Next C | ancel |

No matter which element you choose now, the operations are identical to those described in section 4.2.1 (Search "by word or phrase") to 4.2.7 (Search "by group"). You can add as many elements to your query as you wish.

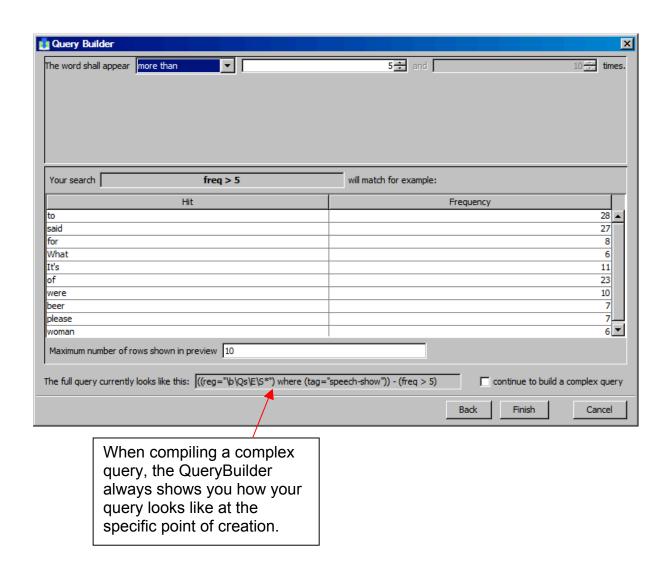

#### 4.3.1 Bracket particularities of complex queries

When you compile complex queries, the QueryBuilder also places brackets for you in order to regulate in which sequence the information must be processed (the query syntax functions like a mathematical formula: The information in brackets is processed at first). As it may be the case, the QueryBuilder does not place brackets in the way you would like it to do (because it would change the result of your query), then you have to change the brackets manually. For example:

If you start the query builder with the "search by word/phrase option", enter an "s" in the field "the word starts with", refine your query by using the tag "speech show", select "exclude hits from previous results" and exclude all words with more than five occurences and "add more results" by using the "search by word/phrase option" again, but this time you enter a "t" in the field "the word ends with", then you have compiled this query:

```
(((reg="\b\Qs\E\S*") where (tag="speech-show")) - (freq > 5)) , (reg="\b\S*\Qt\E(?=\W)")
```

This query would search for all occurences of words that start with the letter "s" ((reg="\b\Qs\E\S\*") and appear within text parts that are tagged as "speech-show" (where (tag="speech-show"))) but all of those results are excluded that occur more than five times (- (freq > 5)) and additionally, you search for all occurences that end with the letter "t" ((reg="\b\S\*\Qt\E(?=\W)")).

As it may be the case, you would like search for all occurences of words that start with the letter "s" ((reg="\b\Qs\E\S\*") and appear within text parts that are tagged as "speech-show" (where (tag="speech-show"))) but you do not only want to exclude all words that do occur more than five times but also all words that end with a 't', then you have to change the brackets manually:

```
(reg="\b\Qs\E\S*" where tag="speech-show") - (freq > 5 , reg="\b\S*\Qt\E(?=\W)")
```

For this query, it is important that you make clear that the first part ("I search for words starting with the letter 's' that appear within the text parts that are tagged as "speech show") is one unit — that is why, there are brackets around it ((reg="\b\Qs\E\S\*" where tag="speech-show")) — and that you would like to exclude another unit (the words that appear more than five times and the words that end with the letter 't') from it. So, you also put "(freq > 5, reg="\b\S\*\Qt\E(?=\W)")" in brackets.

## 4.4 Query syntax

This is a selection of query examples you can enter manually when working with CATMA. If you prefer to compile your queries with the QueryBuilder, you may skip this section.

#### 4.4.1 Basic Queries

The most basic type of query that you can run consists of just a single word. Please use inverted commas:

```
Example: "bicycle"
```

This query would select all occurrences of the word "bicycle" from the text that you have loaded. If you had to use the word list to search for and select "bicycle", the results would be identical.

Since inverted commas are of special meaning to the query parser, they cannot be used in queries unless they are escaped. To escape them, place a backslash just in front of them:

```
Example: "and then he said: \"hello\""
```

Regular expressions allow you to search for words, as well as parts of words. Let's take a look at the syntax for regular expressions:

#### 4.4.2 Queries with Regular Expressions

| Operator | Description                                                                                                    |
|----------|----------------------------------------------------------------------------------------------------|
| •        | Period/dot – represents any single character.                                                                                                    |
| *        | Asterisk – zero or more consecutive occurrences of the preceding character (closure). Usually paired with the period operator, for example: .*                    |
| ?        | Question mark – Reluctant quantification. Usually paired with the period and asterisk operators to prevent these from consuming word boundaries, for example: .*? |
| \b       | Word boundary marker.                                                                                                    |
| IS       | Any non whitespace character.                                                                                                    |
| []       | Square brackets – Represents a set of characters (character class). For example, <b>[aeiou]</b> matches any vowel.                                                |

| ٨ | Circumflex accent – negate. Used to negate a character class. For example, [^aeiou] matches any non-vowel.                                                       |
|---|----------------------------------------------------------------------------------------------------|
| - | Hyphen/minus – range. Used to specify a range in a character class. For example, <b>[a-m]</b> matches any character between a and m in the alphabet (inclusive). |

**Note:** Since you can also search for punctuation characters in queries, you have to indicate this when you are using them as operators. In this case, please use 'reg=' to indicate a query with regular expressions, as shown in the following examples:

```
Example: reg="\bb.\b"
```

Would select any two-letter word which starts with the letter 'b'.

```
Example: reg="\bbe.*?\b"
```

Would select all occurrences of 'be', as well as any word longer than two characters starting with the letters 'be'.

```
Example: reg="\bta[^aeiou]*\b"
```

Would select any word starting with the letters 'ta', followed by zero or more non-vowels.

```
Example: reg="\bt[d-j]*.*?\b"
```

Would select any word starting with the letter 't', followed by zero or more occurrences of any letter from 'd' to 'j' (inclusive), followed by any letter zero or more times.

```
Example: reg="\S*ed\b"
```

Would select any word ending in the letters 'ed'.

#### 4.4.3 Queries with Groups

To include a group in your query, type in the '@' symbol followed immediately by the name of the group you would like to include.

Example: @cars

Would select everything from the "cars" group.

# **4.4.4 Queries with Phrases**

If you're looking for a specific sequence of words, or a phrase, you simply need to put this phrase in quotes.

Example: "the sky is blue"

This will cause the Analyzer to look for any occurrence of the phrase "the sky is blue" in the text. Note that only exact matches are returned.

## 4.4.5 Queries by Frequency

If you take a look at the word list again, you will see that the Frequency column displays the frequency of occurrence for each of the words. You can use this information in your queries as follows:

Would select any word which occurs exactly five times.

Would select any word which occurs less than a hundred times.

Would select any word which occurs fifty or more times.

Would select any word which occurs between five and ten times (inclusive). Note that this is the only way a range can be used in frequency queries.

#### 4.4.6 Queries by Similarity

Sometimes it's useful to look for words which are similar to some other word. The Analyzer uses the Ratcliff/Obershelp Pattern Recognition Algorithm for this purpose. (A discussion of the algorithm is beyond the scope of this user manual, but if you are interested please have a look here.). Here is how similarity queries work:

```
Example: simil="friend" 70%
```

Would select any word which is 70% similar to the word "friend". Note that the percentage symbol is optional.

#### 4.4.7 Queries by Tag

If you have tagged the text you're working on, then you can use this meta-information in your queries as follows:

Would select any word tagged with the tag named "town

## 4.4.8 Complex Queries

Complex queries allow you to combine everything you have learned about queries so far, to create even more powerful queries. Let's take a look at how this is done.

#### 4.4.9 Combining Results

You can combine the results of multiple basic queries by simply creating a commaseparated list.

```
Example: "bob", "builder"
```

Would select any occurrence of "bob", as well as any occurrence of "builder".

```
Example: reg="\S.*ed\b", freq > 20
```

Would select any word ending in the letters 'ed', as well as any word which occurs more than twenty times.

#### 4.4.10 Searching by Collocation

Collocate queries allow you to search for things that appear near other things. We just combined the results of searching for "bob" and "builder". Wouldn't it be nice if we could find out where "bob" actually occurs near "builder"?

```
Example: "bob" & "builder" 10
```

Would select all occurrences of "bob", where "builder" appears within a predetermined number of words to either side of "bob". 10 is the span size for the collocation, if you omit the span size the default value is 5 words to either side. Note also that collocate queries are evaluated from right to left, meaning that the left-most word will always be the one that is selected. If you had to write "bob" & "builder" & "house", this would search for occurrences of "builder" that appear near "house", and it would then search and select occurrences of "bob" that appear near those occurrences of "builder".

#### 4.4.11 Exclusion

Exclusions are helpful when you are searching for something which you know will return a large number or results, but you also know that you're not interested in some of those results. Suppose you have two groups, one called "cars" and another called "germancars". You want to find all references to cars that are not made in Germany. Here is how you do it:

```
Example: @cars - @germancars
```

Would select everything from the group "cars" that is not also in the group "germancars".

```
Example: reg="\bte.*?\b" - "test"
```

Would select any word beginning with the letters 'te', as long as that word is not "test".

As with collocate queries, exclusions are evaluated from right to left. So writing "te.\* - test - text" would not work, because the Analyzer would try to first exclude instances of "text" from "test", of which there are none. In this case you would need to rewrite the query using brackets, as follows: te.\* - (test, text)

### 4.4.12 Adjacency

This is basically another way of selecting phrases, except that only the first word in the sequence will be selected. For example:

```
Example: "an"; reg="\bu.*?\b"
```

Would select all instances of "an" that are directly followed by any word starting with the letter 'u'.

```
Example: "the"; reg="\bu.*?\b"; "request"
```

Would select all instances of "the" that are directly followed by any word starting with the letter 'u', which in turn is directly followed by the word "request".

Once again, this type of query is evaluated from right to left. So the Analyzer first searches for words starting with the letter 'u' that are followed by "request". It then searches for instances of "an" that are followed by any of the 'u' words from the previous operation.

Unfortunately the Analyzer is not yet capable of selecting an item other than the first item in the sequence. So at the moment you can't search for something that is preceded by something else, for example.

#### 4.4.13 Queries with Refinements

Up to now the only type of refinement we have looked at is the exclusion operation. If, for example, you wanted to search for a word starting with the letters 'te' that occurs less than 100 times, you could write something like this:

```
<u>Example:</u> reg="\bte.*?\b" - freq >= 100
```

But what if you wanted to search for something specific which occurs an exact number of times? That would be quite tedious – there is a better way:

```
Example: reg="\bte.*?\b" where freq < 100
```

The where operator allows you to refine the results of your query according to some criteria. To be exact, you can refine by frequency, similarity and tag. Here are a few examples:

```
Example: "windows"; "crashed" where freq < 100
```

Would select all instances of "windows" that are followed by "crashed", but only if this resulted in less than a hundred instances of "windows" being selected.

```
Example: reg="\ba. *?\b" where simil="Andy" 50%
```

Would select all words starting with the letter a, which are 50% similar to "Andy".

```
Example: "Markus" where tag= "villain"
```

Would select all instances of "Markus" that are tagged with the tag named "villain".

You can also specify multiple refinements. This works as follows:

```
Example: "Markus" where tag= "villain", tag= "heir"
```

Would select all instances of "Markus" that are tagged both as "villain" AND as "heir".

```
Example: "Markus" where tag= "villain" | tag= "foe"
```

Would select all instances of "Markus" that are tagged as "villain" OR as "foe".

In the case of multiple refinements the comma operator (AND) takes precedence over the pipe/vertical bar operator (OR). Use brackets to preserve the meaning of your refinement in cases where the operator precedence applies another meaning.

#### 4.4.14 Summary of Query Operators

The basic query operators that have not already been summarized are included here for your reference.

| Operator | Description                                                                                                    |
|----------|----------------------------------------------------------------------------------------------------|
| ,        | Comma - Combines results when used outside of a refinement. When used within a refinement, it has the effect of a logical "AND" operation. |
| I        | Pipe – When used within a refinement, it has the effect of a logical "OR" operation.                                                       |
| &        | Ampersand – Used to define collocate queries.                                                                                              |
| -        | Hyphen/minus – Used to define exclusions.                                                                                                  |
| ;        | Semicolon – Used to define adjacency.                                                                                                    |
| where    | Used to specify refinements.                                                                                                    |
| @        | At – Used to include groups in queries.                                                                                                    |
| freq     | Used to define frequency queries.                                                                                                    |
| simil    | Used to define similarity queries.                                                                                                    |
| tag      | Used to define tag queries.                                                                                                    |

# 5. Groups

## 5.1 Create groups

To save associated results (words, phrases, tags) in a bundle, you may create a group (e.g., a group that includes all the words of a text that belong to the semantic field "perception"). Groups can also be part of further queries.

To create a group, you first have to select results from the word list (cf. <u>3. Wordlist</u>) or a query (cf. <u>4. Queries</u>). Once you have ticked off all the words/phrases you would like to bundle, change into the "Manage Groups" section to display them in the result view:

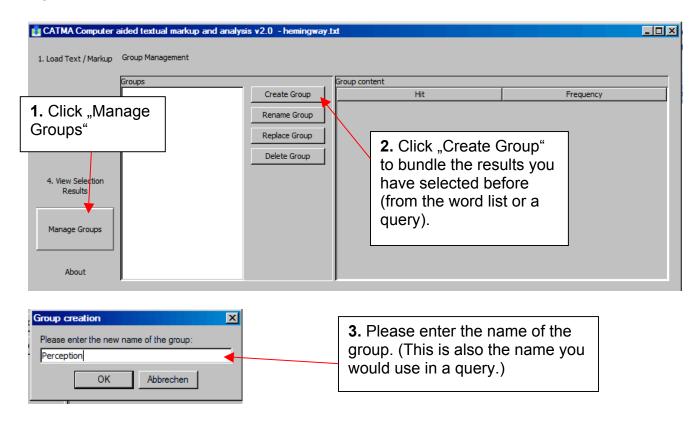

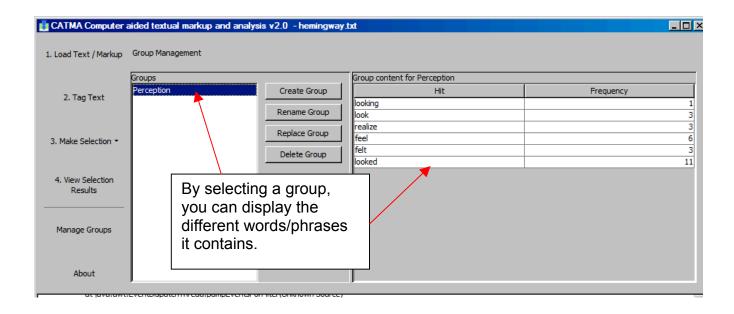

# 5.2 Delete or edit groups

Just as with tags (cf. <u>2.3 Edit Tags</u> and <u>2.4 Remove tags</u>) or tagsets (cf. <u>2.8 Remove or edit tagsets</u>), you can also edit or delete groups that you have created. For this operation, please click "Manage Groups" (in the menu on the left-hand side) again:

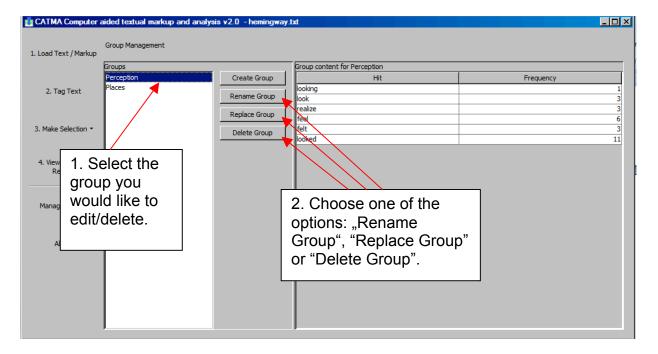

Please note: The operation "Replace group" is only possible if you have new group content (from the word list or a query) in the result view that is to replace the old content.

Please note: Once you have deleted a group, you will not be able to undo the operation.